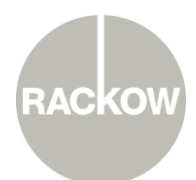

 $B7 - 013 - Rev. 04.00$ 

#### **Folgenden Link aufrufen: <https://schueler.rackow-frankfurt.de/>**

- Die Webseite auf dem Home Bildschirm speichern.
- Von nun an verhält sich die Seite wie eine Web-App.

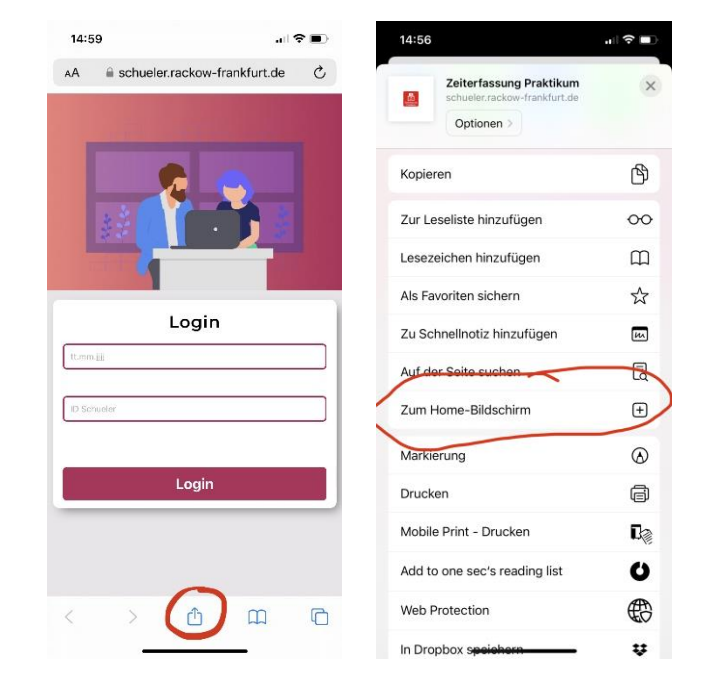

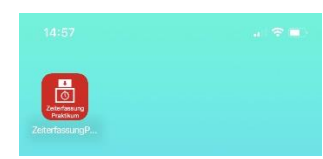

- Nach dem Aufruf geben Sie Ihr **Geburtsdatum** und Ihre **Schüler-ID** zur Authentifizierung ein und drücken auf "Login".
- **Die Schüler-ID wird jeder Schülerin und jedem Schüler in einer gesonderten E-Mail zugeschickt.**
- Beachten Sie, dass der Anmeldevorgang nur funktioniert hat, wenn Sie im darauffolgenden Fenster oben mit ihrem Namen begrüßt werden.

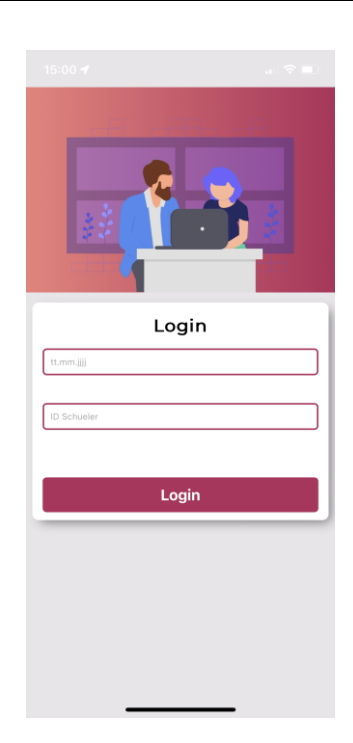

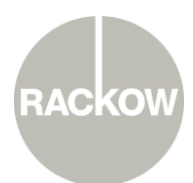

 $B7 - 013 - Rev. 04.00$ 

- Es wird automatisch der aktuelle Tag mit Datum vorausgewählt.
- Bitte geben Sie Ihren Status für den jeweiligen/laufenden Praktikumstag an, indem Sie zwischen "Anwesend", "Urlaub", "Krank" oder "Abwesend" wählen.

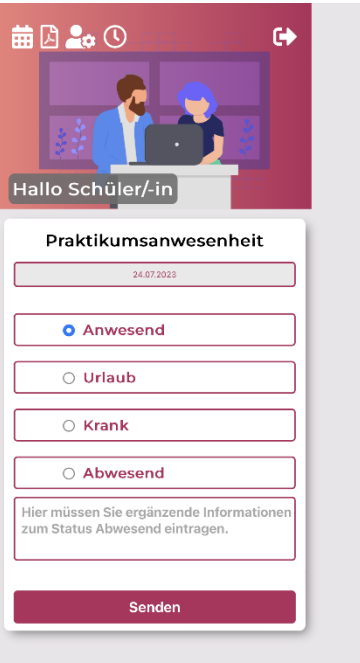

- Sollten Sie abwesend sein, **müssen** Sie einen Grund in das sich öffnende Feld eintragen.
- Im Falle von "Abwesend" und "Krank" werden der Betrieb, alle Vertragspartner und die Praktikumsbetreuung automatisch per E-Mail informiert.
- Bei Krankheit müssen Sie **ab dem 1. Tag im Betrieb ein Attest** vorlegen und zusätzlich der Schule per E-Mail zuschicken. [\(krankmeldung@rackow](mailto:krankmeldung@rackow-frankfurt.de)[frankfurt.de\)](mailto:krankmeldung@rackow-frankfurt.de)

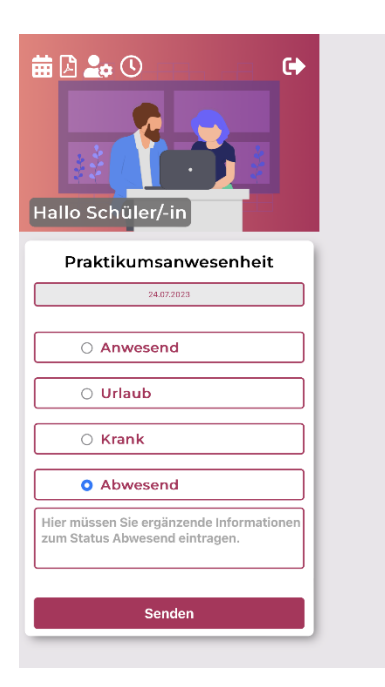

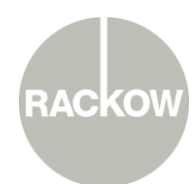

 $B7 - 013 - Rev. 04.00$ 

Im Anschluss klicken Sie bitte auf **"Senden"**.

- Sollte die Eintragung erfolgreich gewesen sein, erhalten Sie dazu eine entsprechende Benachrichtigung auf dem Bildschirm.
- Sollte die Eintragung (z.B. aufgrund von falscher Anmeldung) nicht erfolgreich gewesen sein, erhalten Sie dazu eine entsprechende Fehlermeldung.
- Sollte wiederholt ein Fehler bei der Eintragung auftreten, so rufen Sie bitte **umgehend** in den Rackow-Schulen an, so dass die Kolleginnen und Kollegen den Fehler schnellstmöglich beheben können.

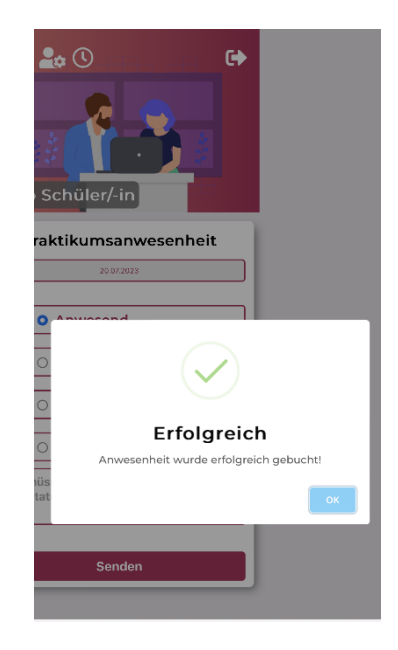

**WICHTIG:** Am Ende des Arbeitstages klicken Sie auf die Uhr im oberen Menü.

- Tragen Sie hier nach dem Arbeitstag die von Ihnen erbrachten **Stunden** und **Minuten** ein.
- Ihr Betrieb bekommt einmal monatlich Ihre Arbeitszeiten zur Überprüfung zugeschickt, daher tragen Sie Ihre Zeiten bitte gewissenhaft ein.
- Die Stundenanzahl von insgesamt **800Std.** ist für eine **Versetzung** in die **12. Klasse zwingend notwendig**.

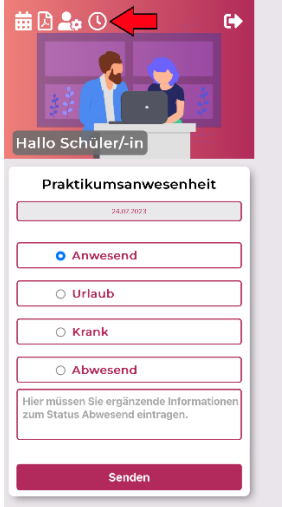

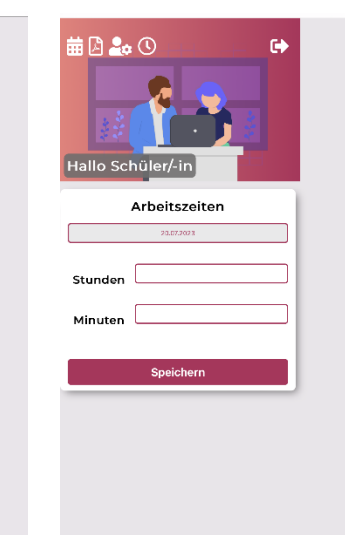

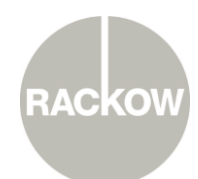

B 7 - 013 – R e v . 0 4 . 0 0

- Beim Drücken auf die Person im oberen Bildschirmrand öffnet sich ein Fenster mit den noch fehlenden / nicht eingetragenen Terminen **des aktuellen Monats**. Über den Bearbeitungsbutton am Ende der Zeile können die Termine direkt nachgemeldet werden.
- Zu Beginn eines neuen Monats werden veraltete – noch nicht gemeldete Termine – **nicht weiter angezeigt und können nicht mehr nachgetragen werden!**
- Sollten alle Eintragungen vollständig sein, weist die Liste keine offenen Termine aus.

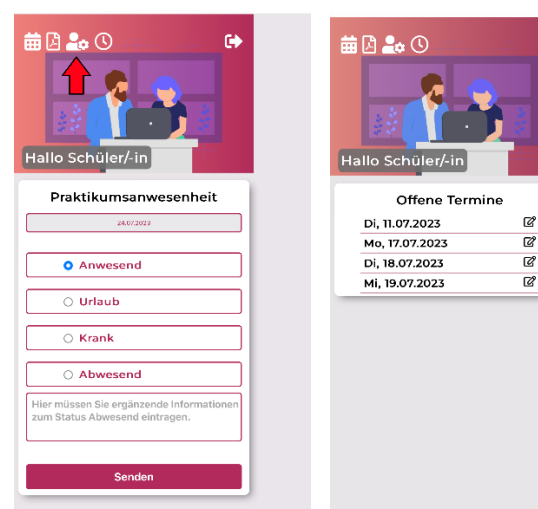

### **Dokumenten-Upload über die "Praktikums-App":**

- Sie können die Anwesenheitseintragungen als auch den Dokumenten-Upload prinzipiell mit Hilfe jedes internetfähigen Endgerätes vornehmen, indem Sie den bekannten Link [\(https://schueler.rackow-frankfurt.de/\)](https://schueler.rackow-frankfurt.de/) in einen beliebigen Browser eingeben. Hierbei kann es je nach Endgerät zu abweichenden Darstellungsformen kommen, die die **Nutzbarkeit jedoch nicht beeinträchtigen**.
- Zum Hochladen von Dokumenten müssen Sie den Button des Adobe Readers ("Seite mit Eselsohr") in der linken, oberen Ecke anklicken (siehe Pfeil in der Abbildung rechts).

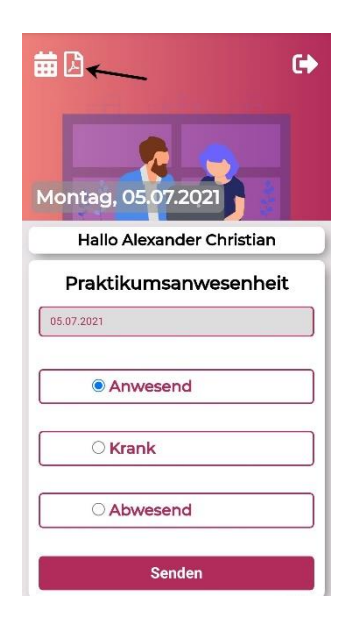

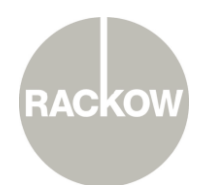

B 7 - 013 – R e v . 0 4 . 0 0

Anschließend erscheint ein Upload-Feld.

- Wenn Sie nun auf "Datei auswählen" klicken, können Sie die entsprechende **PDF-Datei** von Ihrem Endgerät auswählen.
- **Bitte achten Sie zwingend auf die Vorgaben im Kasten unten.**

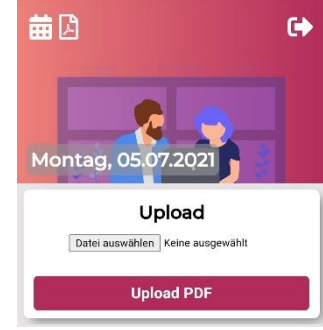

**Bitte laden Sie Ihren ausgefüllten Praktikumsvertrag im PDF-Format hoch, auch wenn Sie diesen bereits in der Schule abgegeben haben.**

 Sobald Sie die entsprechende Datei ausgewählt haben, drücken Sie auf den Button "Upload PDF".

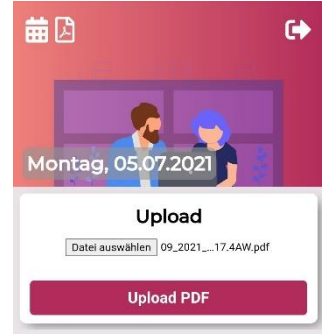

- Wurde die Datei erfolgreich hochgeladen, erscheint rechtsstehende Meldung "Datei hochgeladen" als Bestätigung des erfolgreichen Uploads.
- Ihr Dokument wurde somit erfolgreich im System der Rackow-Schulen hinterlegt und abgeben. Die Praktikumsbetreuung kann Ihr Dokument nun einsehen.

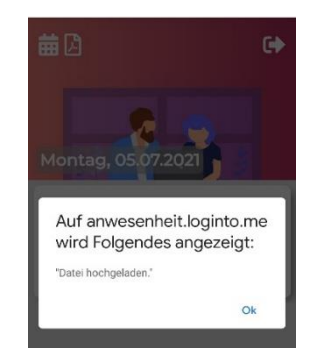

#### **Folgende Hinweise/Richtlinien sind beim Dokumenten-Upload in der App zu befolgen:**

- Alle Dateien müssen zwingend im **PDF-Format** vorliegen.
- Bestehen Dokumente aus mehreren Seiten (z.B. Tätigkeitsberichte), **müssen in Word erstellt werden (keine Bilder)** und vor dem Hochladen zu **einer** PDF-Datei z**usammengefasst** werden.
- Alle Dateien sind vor dem Hochladen korrekt zu **benennen** für Tätigkeitsberichte ist folgender Dateiname zu verwenden: **Klasse\_Nachname\_Vorname\_Tätigkeitsbericht\_Nr.**

Beispiel für Max Mustermann aus der Klasse 11.1 (1. Tätigkeitsbericht):

"FOS11.1\_Mustermann\_Max\_Tätigkeitsbericht\_1"